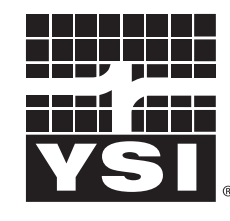

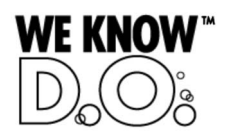

a xylem brand

**Operating Manual**

# **IQ SENSOR NET MIQ/C6** power { P Q

**IQ SENSOR NET six-channel current output module**

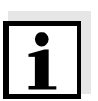

#### **Note**

For the most recent version of the manual, please visit [www.ysi.com](http://www.ysi.com).

**Contact** YSI 1725 Brannum Lane Yellow Springs, OH 45387 USA Tel: +1 937-767-7241 800-765-4974 Email: [environmental@ysi.com](mailto:environmental@ysi.com) Internet: [www.ysi.com](http://www.ysi.com)

**Copyright** © 2012 Xylem Inc.

# **MIQ/C6 - List of contents**

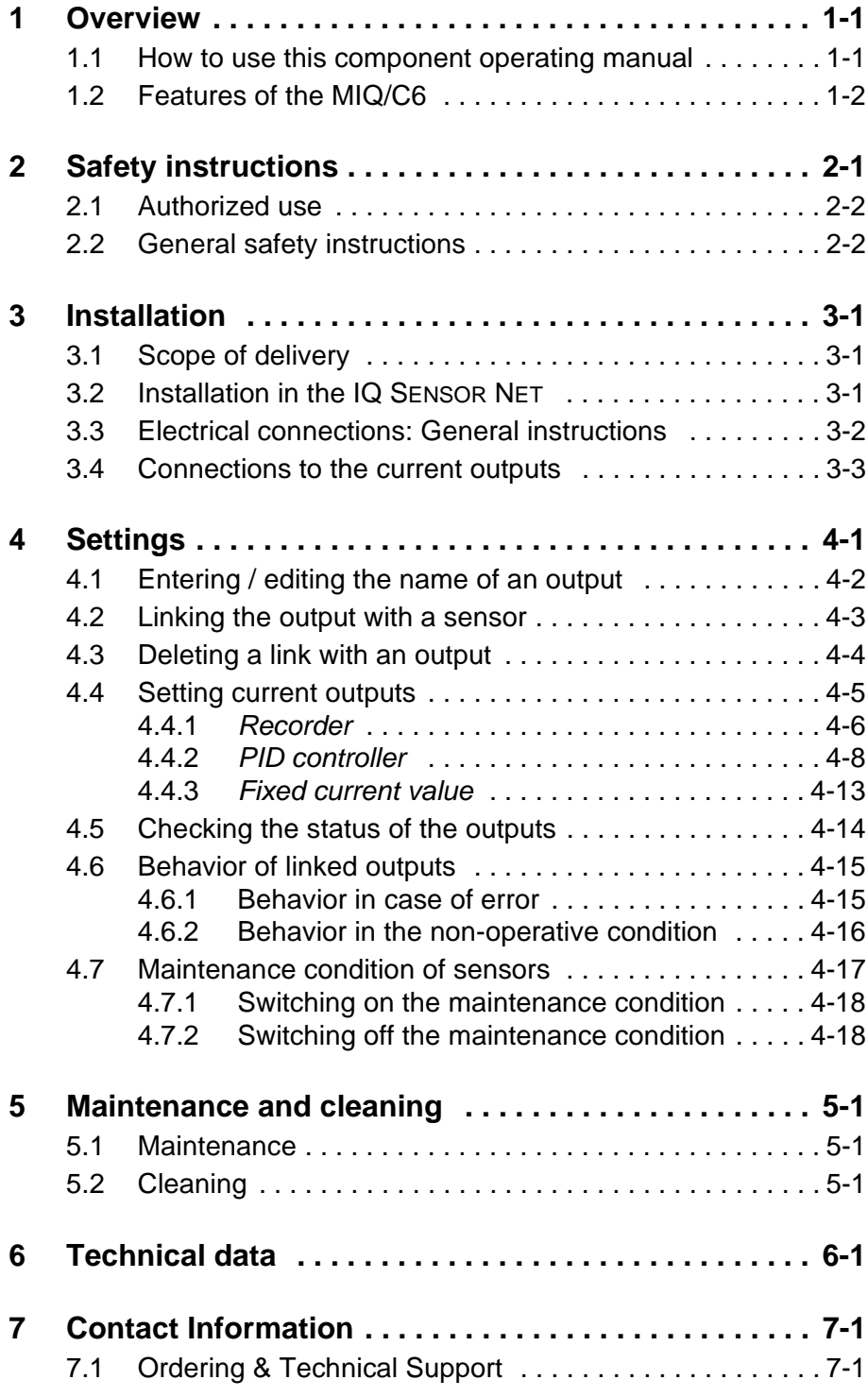

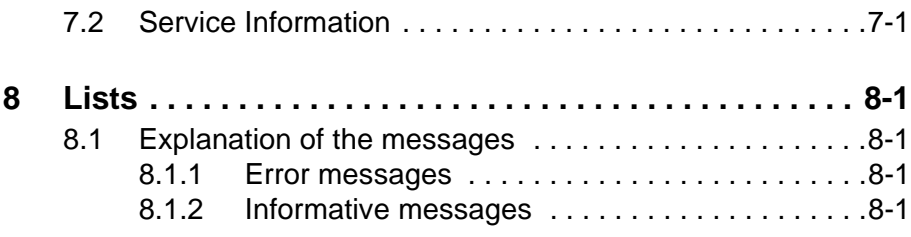

# <span id="page-4-0"></span>**1 Overview**

#### <span id="page-4-1"></span>**1.1 How to use this component operating manual**

**Structure of the IQ SENSOR NET operating manual**

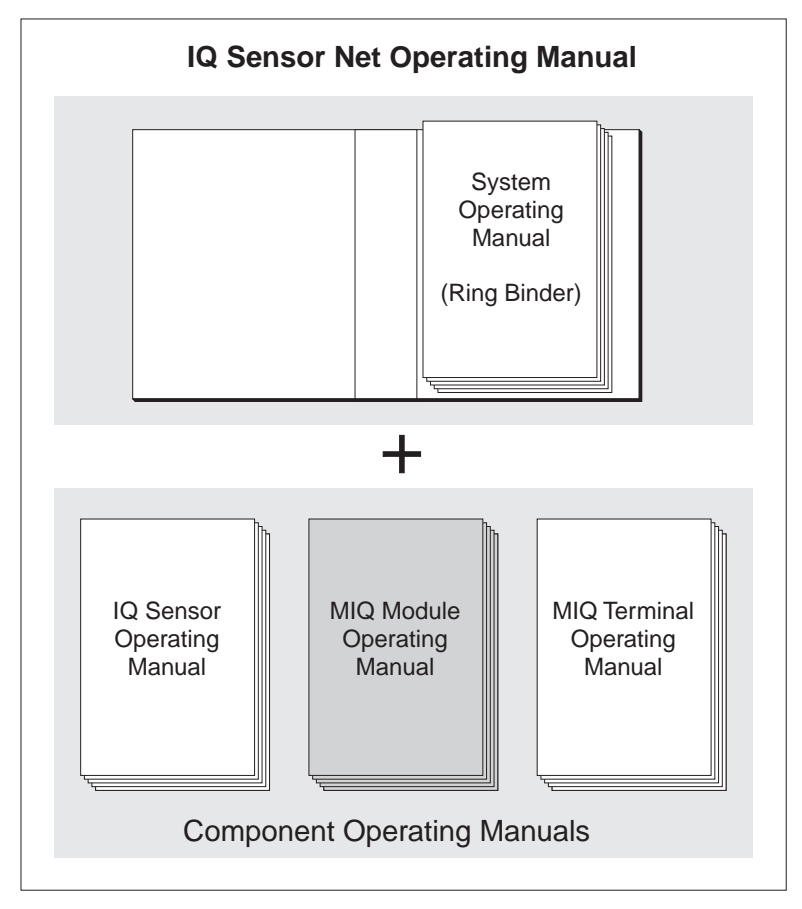

*Fig. 1-1 Structure of the IQ SENSOR NET operating manual*

The IQ SENSOR NET operating manual has a modular structure like the IQ SENSOR NET itself. It consists of a system operating manual and the operating manuals of all the components used.

Please file this component operating manual into the ring binder of the system operating manual.

#### <span id="page-5-0"></span>**1.2 Features of the MIQ/C6**

**General characteristics** The MIQ/C6 output module has six current outputs. They can be programmed as:

- Analog output (recorder)
- PID regulator

You can link current outputs to sensors. The linked current outputs can be used to monitor sensors or for control purposes.

With the standard MIQ module housing, the MIQ/C6 has the same characteristics as all MIQ modules regarding stability, leakproofness and weather resistance. It also provides the same wide variety of installation options (stacked mounting, canopy mounting, tophat rail mounting, etc.).

#### **Terminal strip** The MIQ/C6 has the following electrical connections on the terminal strip inside the housing:

- 6 x current output
- 2 x SENSORNET connection

# <span id="page-6-0"></span>**2 Safety instructions**

This operating manual contains special instructions that must be followed during the installation of the MIQ/C6 current output module. Thus, it is essential for the operator to read this component operating manual before carrying out any work with the system. In addition to this manual, the SAFETY chapter of the IQ SENSOR NET system operating manual must be followed.

Always keep this component operating manual together with the system operating manual and all other component operating manuals in the vicinity of the IQ SENSOR NET system.

**instructions** The following safety labels in the individual chapters of this operating manual indicate different levels of danger:

#### **Warning**

indicates instructions that must be followed precisely in order to prevent serious dangers to personnel.

#### **Caution**

indicates instructions that must be followed precisely in order to avoid slight injuries to personnel or damage to the instrument or the environment.

**Other labels**

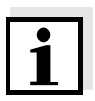

#### **Note**

This symbol indicates instructions that describe special features.

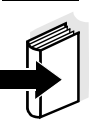

#### **Note**

indicates cross-references to other documents, e.g. operating manuals.

**General safety**

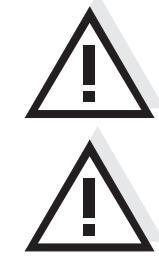

#### <span id="page-7-0"></span>**2.1 Authorized use**

The authorized use of the MIQ/C6 consists of providing current outputs in the IQ SENSOR NET.

Please keep to the technical specifications according to [chapter 6](#page-32-1)  [TECHNICAL](#page-32-1) DATA. Only operation according to the instructions in this operating manual is authorized.

Any other use is considered to be **unauthorized**. Unauthorized use invalidates any claims with regard to the guarantee.

#### <span id="page-7-1"></span>**2.2 General safety instructions**

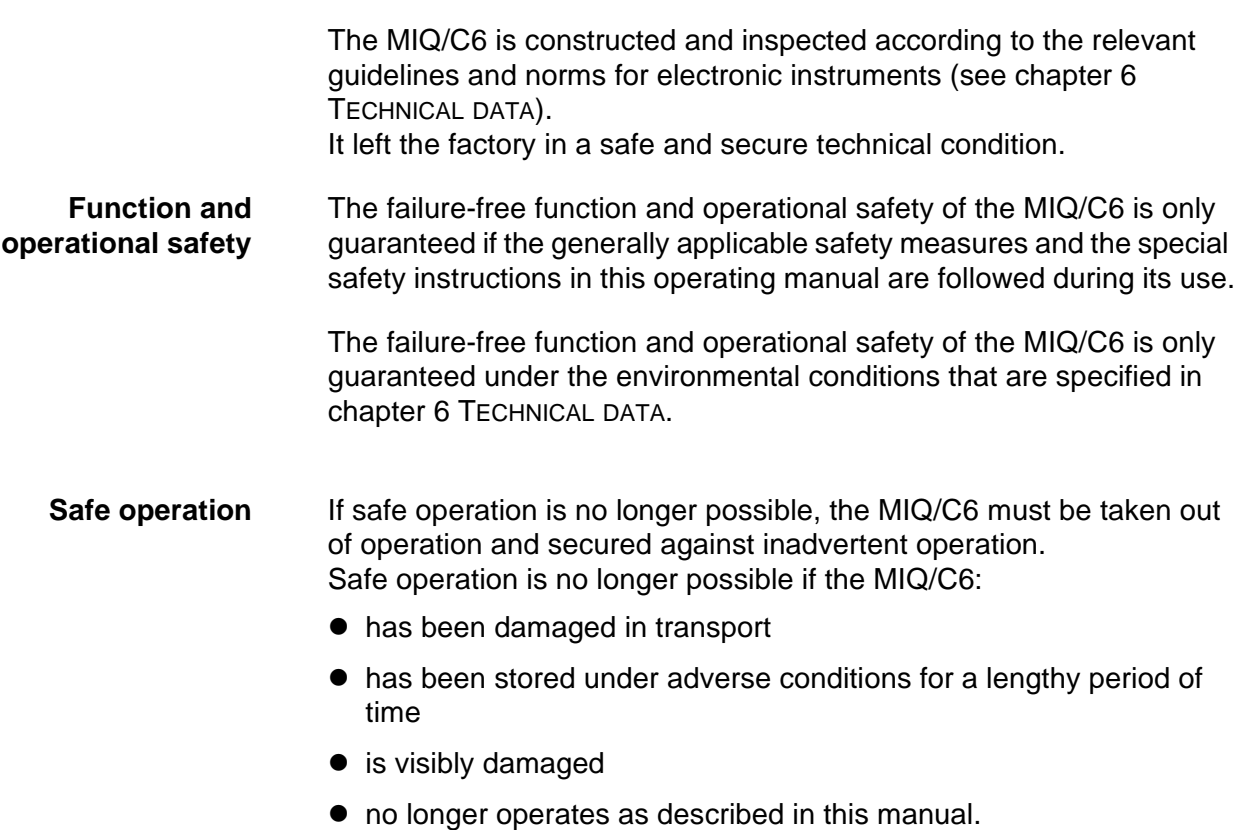

If you are in any doubt, contact the supplier of your MIQ/C6.

# <span id="page-8-0"></span>**3 Installation**

#### <span id="page-8-1"></span>**3.1 Scope of delivery**

The scope of delivery of the MIQ/C6 is listed in the INSTALLATION chapter of the system operating manual.

### <span id="page-8-2"></span>**3.2 Installation in the IQ SENSOR NET**

The IQ SENSOR NET provides a number of options for integrating the MIQ/C6 mechanically and electrically in the system (stacked mounting, distributed mounting, etc.). The various types of installation are described in detail in the INSTALLATION chapter of the system operating manual.

#### <span id="page-9-0"></span>**3.3 Electrical connections: General instructions**

**Cable glands** All electric cables are fed from below via prepared openings in the enclosure of the MIQ/C6. Cable glands with different clamping ranges are included with the MIQ/C6 to provide sealing between the cable and enclosure as well as for strain relief. Select the matching cable gland for the respective cable diameter:

> **Small**, clamping range 4.5 to 10 mm. This cable gland is suitable for all IQ SENSOR NET sensor cables.

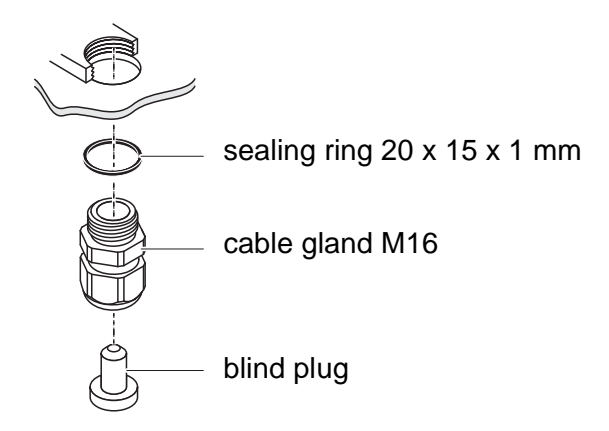

 **Large**, clamping range 7 to 13 mm. This cable gland is required for cable sheaths with an outside diameter of more than 10 mm and is screwed into the enclosure via an extension piece.

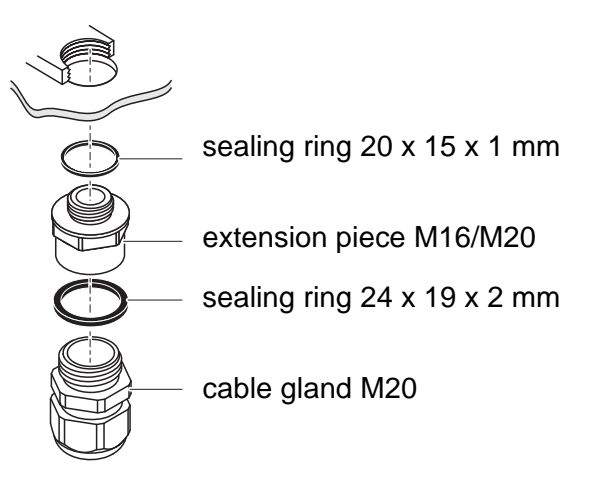

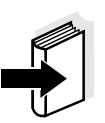

#### **Note**

If necessary, you can order more large cable glands in a set of 4 pieces (Model EW/1, Order No. 480 051).

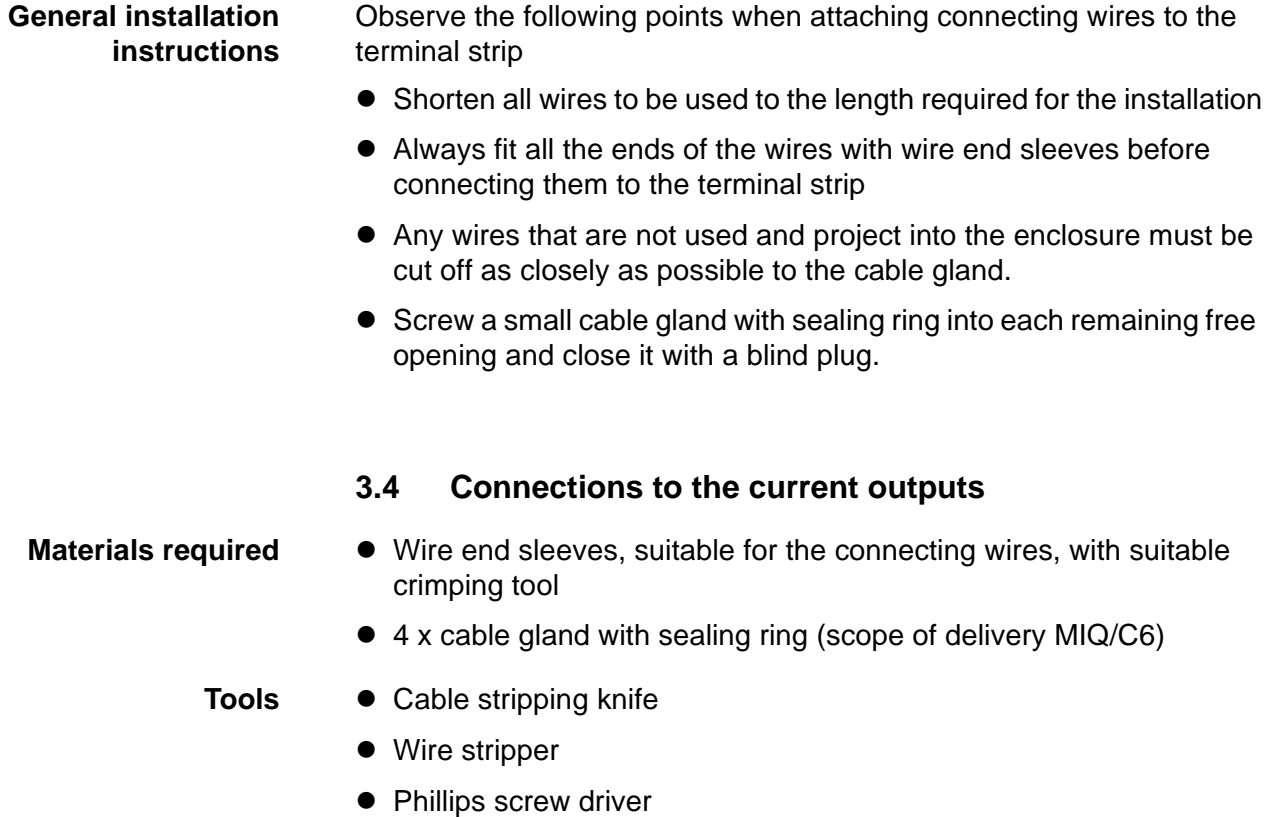

<span id="page-10-0"></span>• Small screw driver

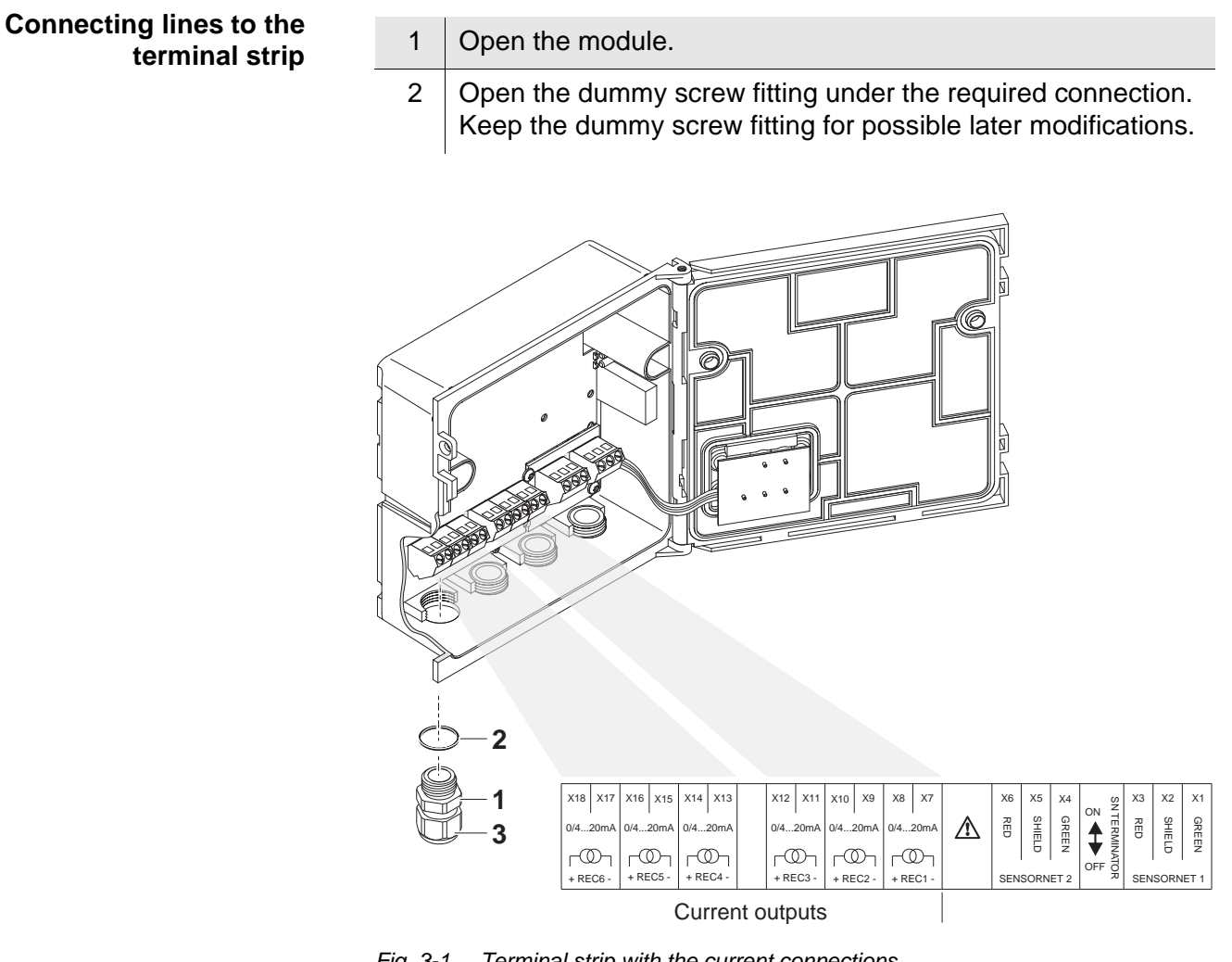

<span id="page-11-0"></span>*Fig. 3-1 Terminal strip with the current connections*

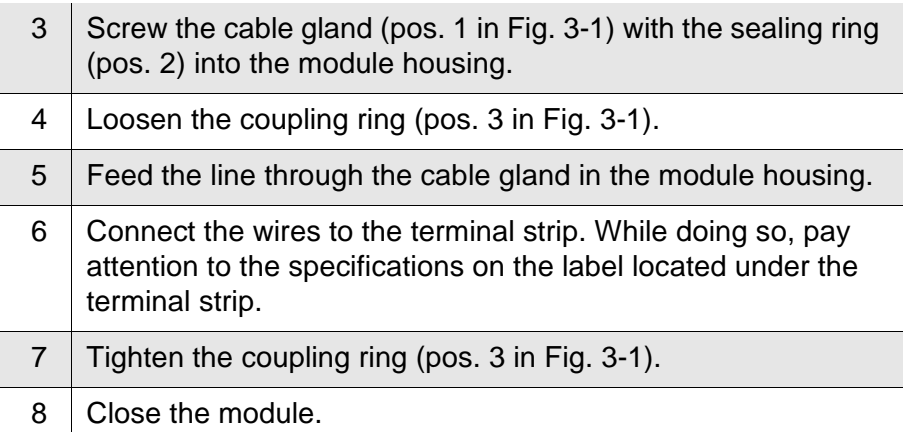

# <span id="page-12-0"></span>**4 Settings**

The MIQ/C6 module has six current outputs that supply a current that depends on the measured value.

On the terminal, you can:

- assign names to the outputs (see [section 4.1\)](#page-13-0).
- $\bullet$  link outputs with sensors (see [section 4.2\)](#page-14-0)
- delete links of outputs with sensors (see [section 4.3\)](#page-15-0)
- adjust outputs (see [section 4.4\)](#page-16-0)
- $\bullet$  check the condition of the outputs (see [section 4.5\)](#page-25-0)

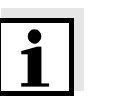

#### **Note**

The general operating principles are given in the system operating manual or in the component operating manual of the terminal components.

#### <span id="page-13-0"></span>**4.1 Entering / editing the name of an output**

For easier identification of the outputs, an individual name can be given to each output in the *Edit list of outputs* overview.

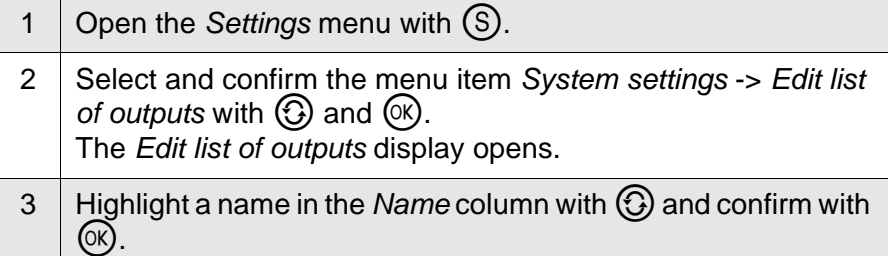

| Terminal                                          |                         |  | 15 May   |  | 2004 14:53 <b>3</b> 1 |  | Λ | ⊕   |
|---------------------------------------------------|-------------------------|--|----------|--|-----------------------|--|---|-----|
|                                                   | Edit list of<br>outputs |  |          |  |                       |  |   | 130 |
| No.                                               | lModel/Channel          |  | Ser, no. |  | Name                  |  |   |     |
|                                                   | DO1 M107C67C1           |  | 12345678 |  | 02-Belebung           |  |   |     |
|                                                   | DO11M107C67C2           |  | 12345678 |  | 02-Belebung           |  |   |     |
|                                                   | D01H10/C6/C3            |  | 12345678 |  | NO3-Beleb             |  |   |     |
|                                                   | DO1 MIO/C6/C4           |  | 12345678 |  | 앺                     |  |   |     |
|                                                   | D01M10/C6/C5            |  | 12345678 |  |                       |  |   |     |
|                                                   | DO1 MIQ/C6/C6           |  | 12345678 |  |                       |  |   |     |
|                                                   | ?02 M I Q / CR3 / R 1   |  | 22222222 |  | GW1 Trübung           |  |   |     |
|                                                   | ?02 M I 07 CR37R2       |  | 22222222 |  | GW2 Trübung           |  |   |     |
|                                                   | D031M10/CR3/C1          |  | 8888888  |  | Schlammpgl            |  |   |     |
|                                                   | D03 M10/CR3/C2          |  | 8888888  |  | Trüb Abl              |  |   |     |
|                                                   | D03 M1Q/CR3/R1          |  | 8888888  |  | Trüb Zul              |  |   |     |
| \$.<br>얠<br>Select character<br>confirm character |                         |  |          |  |                       |  |   |     |

*Fig. 4-1 130 - Edit list of outputs*

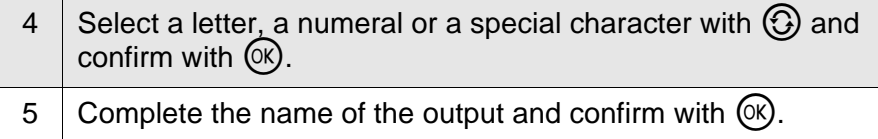

## <span id="page-14-0"></span>**4.2 Linking the output with a sensor**

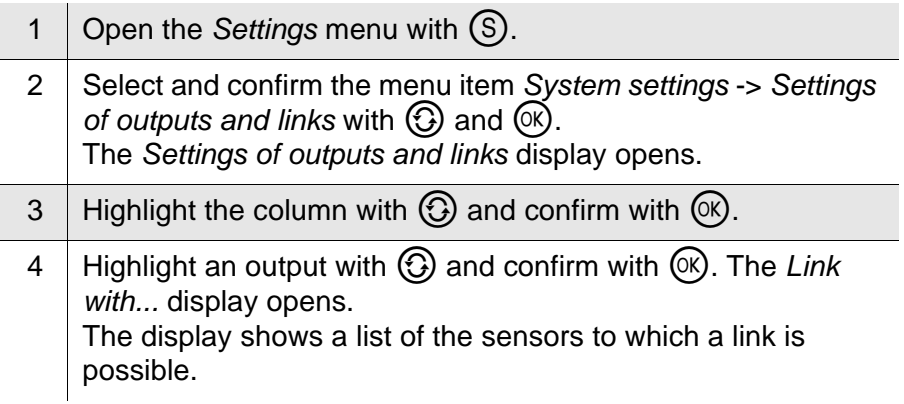

| Terminal 1                  |  |                 |  |  |                 |       | 15 May 2004 14:53   $\bigodot$    $\bigcirc$ |  |  |  |
|-----------------------------|--|-----------------|--|--|-----------------|-------|----------------------------------------------|--|--|--|
| Link with                   |  |                 |  |  |                 |       |                                              |  |  |  |
|                             |  | No. Sensor name |  |  | Measuring range |       |                                              |  |  |  |
|                             |  | \$01 01341000   |  |  | 02              |       | $0.060.0$ mg/L                               |  |  |  |
|                             |  | \$03 99160001   |  |  | pН              | 0.014 |                                              |  |  |  |
|                             |  |                 |  |  |                 |       |                                              |  |  |  |
|                             |  |                 |  |  |                 |       |                                              |  |  |  |
|                             |  |                 |  |  |                 |       |                                              |  |  |  |
|                             |  |                 |  |  |                 |       |                                              |  |  |  |
|                             |  |                 |  |  |                 |       |                                              |  |  |  |
|                             |  |                 |  |  |                 |       |                                              |  |  |  |
|                             |  |                 |  |  |                 |       |                                              |  |  |  |
|                             |  |                 |  |  |                 |       |                                              |  |  |  |
|                             |  |                 |  |  |                 |       |                                              |  |  |  |
| Select sensor \$, confirm 앱 |  |                 |  |  |                 |       |                                              |  |  |  |

*Fig. 4-2 150 - Settings of outputs and links: Link with...*

5 Select a sensor with  $\bigodot$  and confirm with  $\circledR$ . The output is linked with the selected sensor.

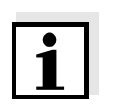

#### **Note**

Outputs that are linked with sensors can be identified in the *Ser. no.* field of the *Settings of outputs and links* overview by the specification of the linked sensor.

# <span id="page-15-0"></span>**4.3 Deleting a link with an output**

If a link from a current output with a sensor is no longer required, the link can be deleted.

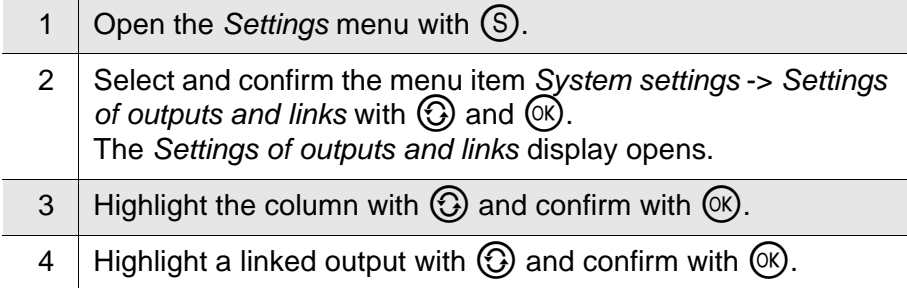

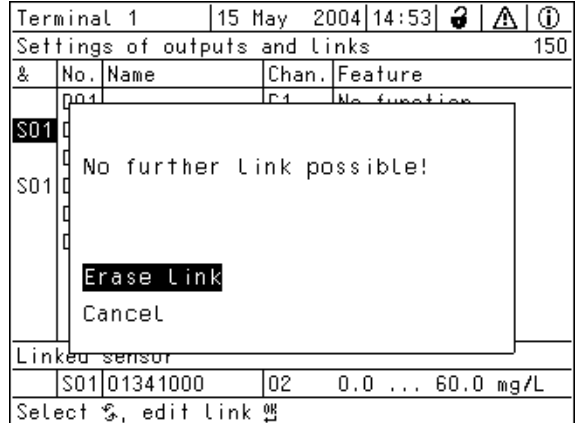

*Fig. 4-3 150 - Settings of outputs and links: Erase link*

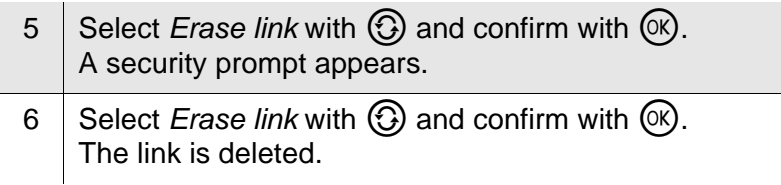

# <span id="page-16-0"></span>**4.4 Setting current outputs**

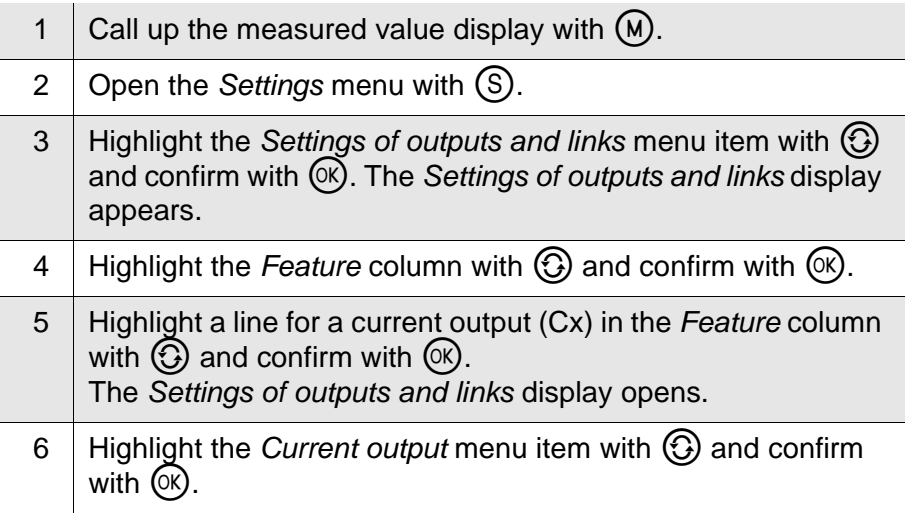

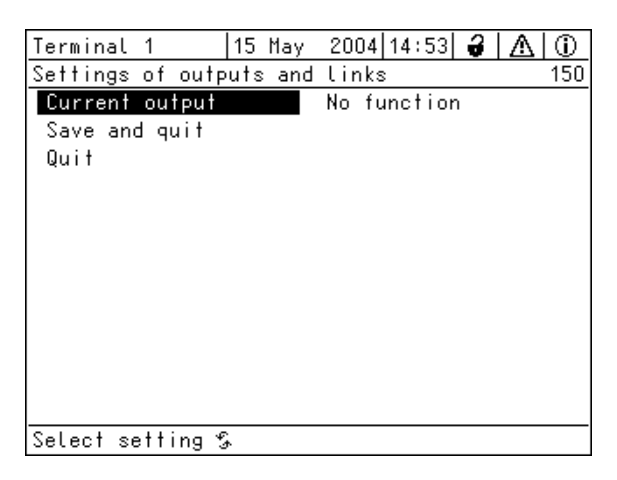

*Fig. 4-4 150 - Settings of outputs and links*

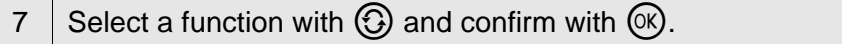

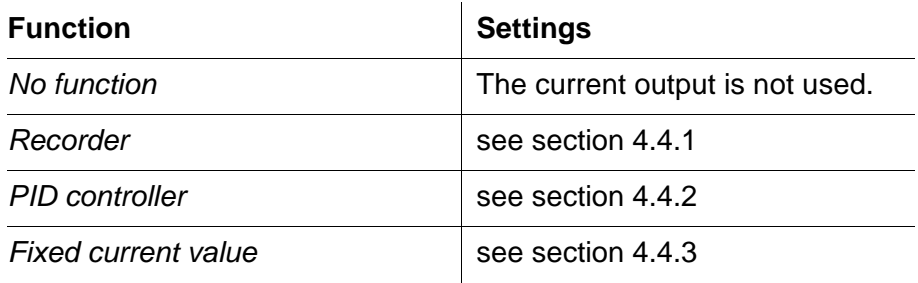

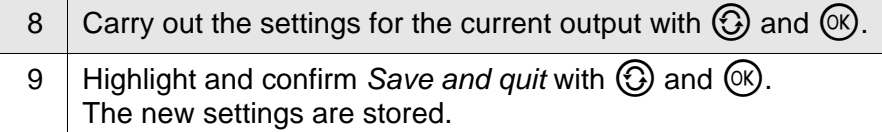

#### <span id="page-17-0"></span>**4.4.1** *Recorder*

**Function** In the *Recorder* application, the measured values of the linked sensor are set up as current intensity at the current output. The output of measured values is laid down in the *Recorder type*, *Start value* and *End value* settings.

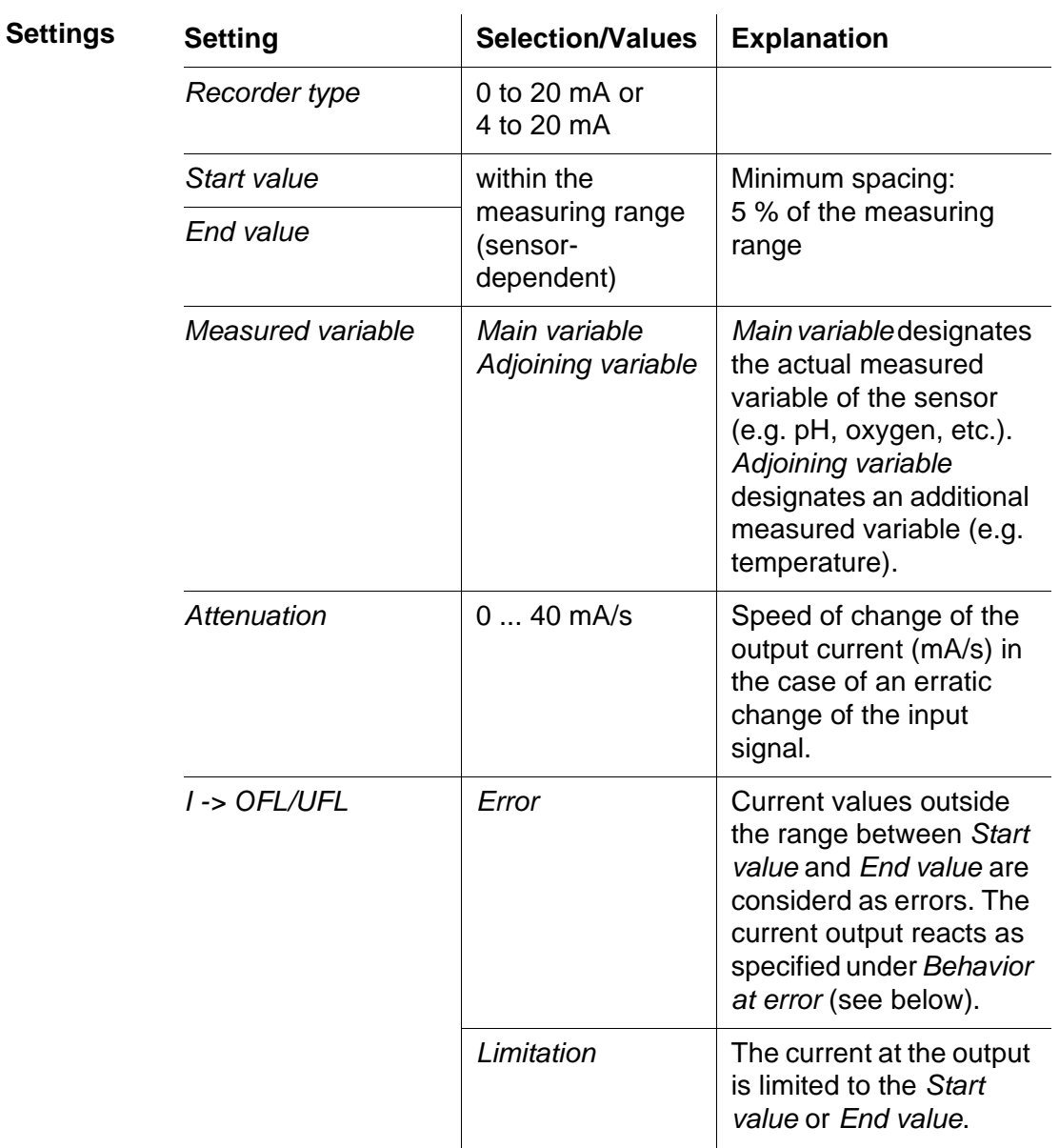

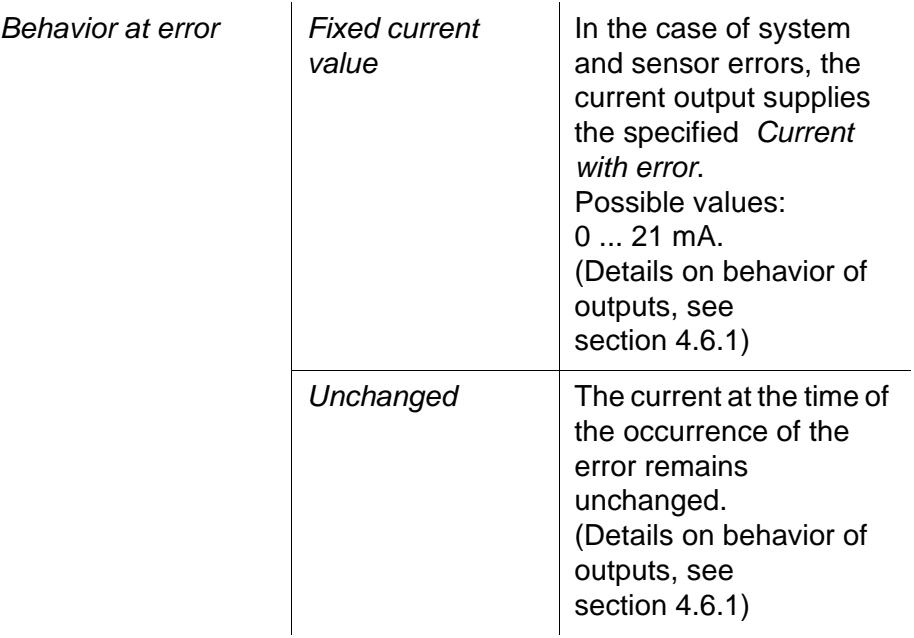

#### <span id="page-19-0"></span>**4.4.2** *PID controller*

**Function** With the *PID controller* function, you can use an output as a controller output. The controller can be configured as a **P**roportional controller with a switchable **I**ntegral and **D**erivative controller part (**PID** controller).

> The control mode of the PID controller is described by the following equation:

$$
I_{\text{Controller}} = I_0 + K \left( x_e + \frac{1}{T_i} \int x_e dt + T_d \frac{dx_e}{dt} \right)
$$

with:

$$
K = \frac{I_{\text{max}} - I_{\text{min}}}{X_p}
$$

$$
x_e = x_{nom} - x_{actual}
$$

$$
I_{\min} \leq I_{\text{Controller}} \leq I_{\max}
$$

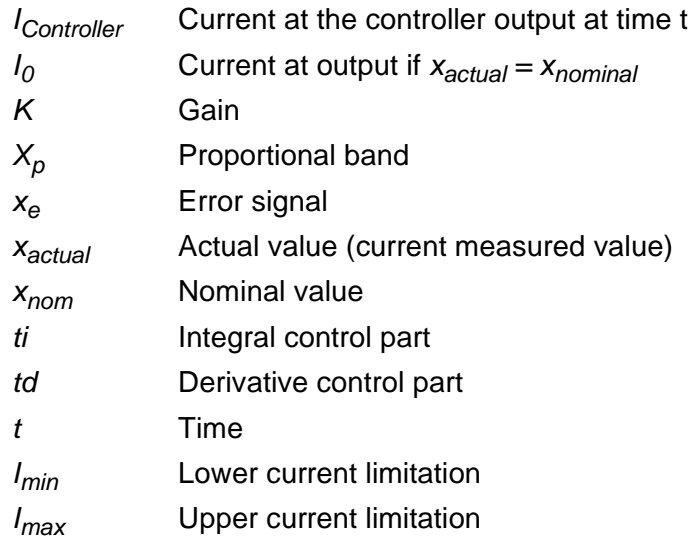

The adjustable control parameters are *xnominal , I0 , Xp , Imin , Imax , ti and*  $T<sub>d</sub>$  (see setting table on page 4-11).

By activating or deactivating the **I**ntegral (*ti*) and **D**erivative (*td)*  controller part, the following controller types can be configured:

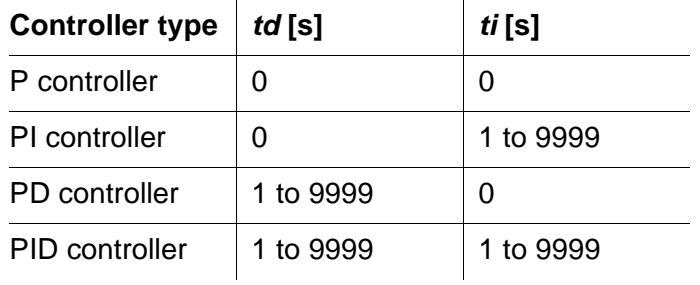

#### **Characteristic curve of the proportional controller**

For a P controller, the interrelationship between the measured value and current I at the controller output forms the following characteristic curve:

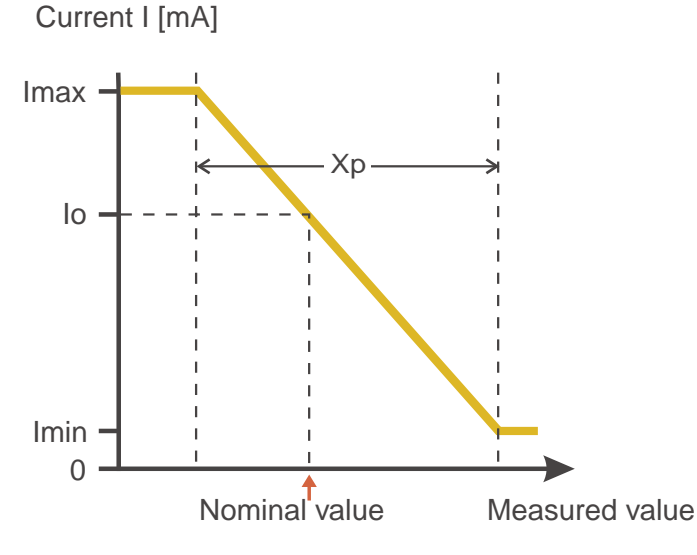

<span id="page-20-0"></span>*Fig. 4-5 Proportional controller (negative characteristic curve)*

The proportional band *Xp* is limited by the measuring range of the linked sensor. If a value is entered for the parameter *Xp* that is greater than zero, the controller has a negative characteristic curve (example [Fig. 4-5\)](#page-20-0). To obtain a positive characteristic curve, a negative value must be entered for *Xp* .

- **Application example Feedback control of the D. O. concentration** 
	- Sensor: TriOxmatic 700 IQ (measuring range: 0 ... 60 mg/l)

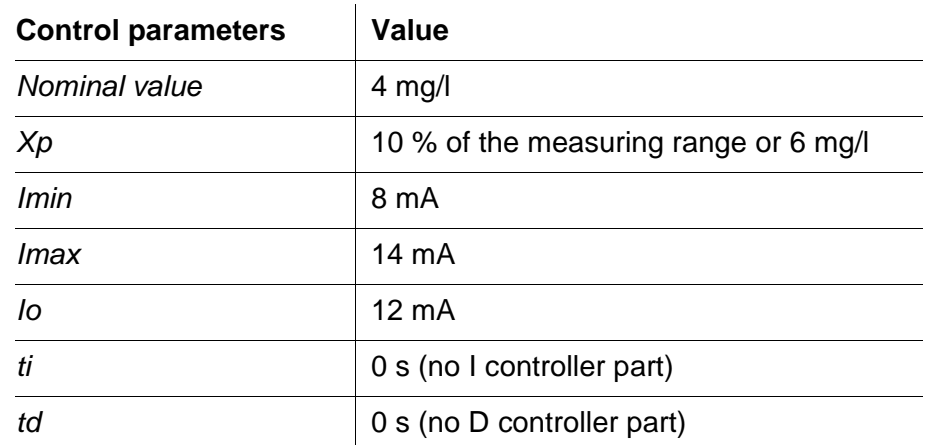

The control parameters form the following (negative) characteristic curve:

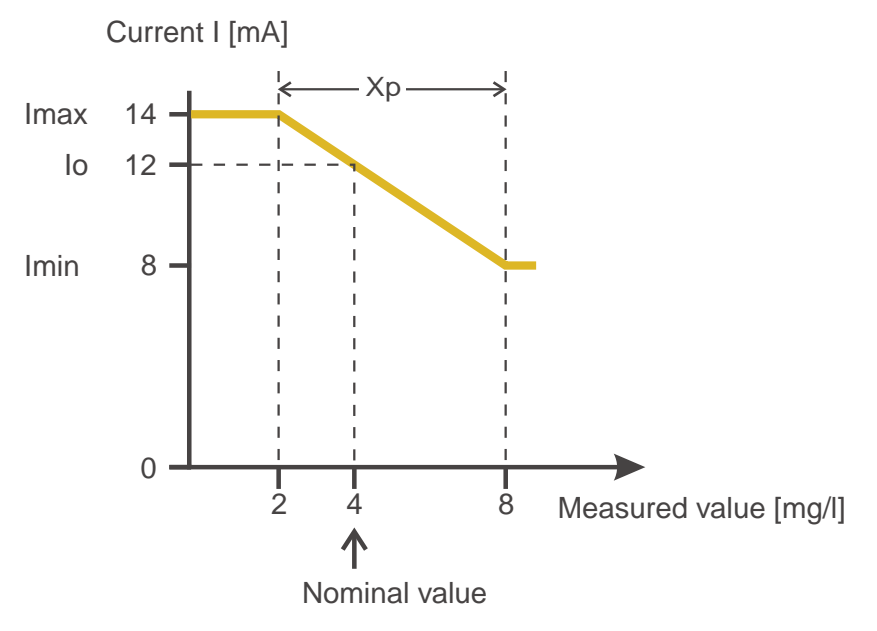

*Fig. 4-6 Characteristic curve for application example*

The controller works with the following gain:

$$
K = \frac{6 \text{ mA}}{6 \text{ mg/l}} = l \frac{mA}{mg/l}
$$

Within the proportional band, a concentration increase by 1 mg/l causes a decrease of the current output by 1 mA. If, for example, the measured concentration is 5 mg/l, 11 mA are output:

$$
I_{\text{Controller}} = 12 mA + I \frac{mA}{mg/l} \cdot (4 mg/l - 5 mg/l)
$$

$$
I_{\text{Controller}} = 12 \, mA + I \frac{mA}{mg/l} \cdot \left( -I \, mg/l \right) = 11 \, mA
$$

The highest concentration with which the controller works within the proportional band is 8 mg/l (corresponding to *Imin =* 8 mA), the lowest one is 2 mg/l (corresponding to *Imax =* 14 mA).

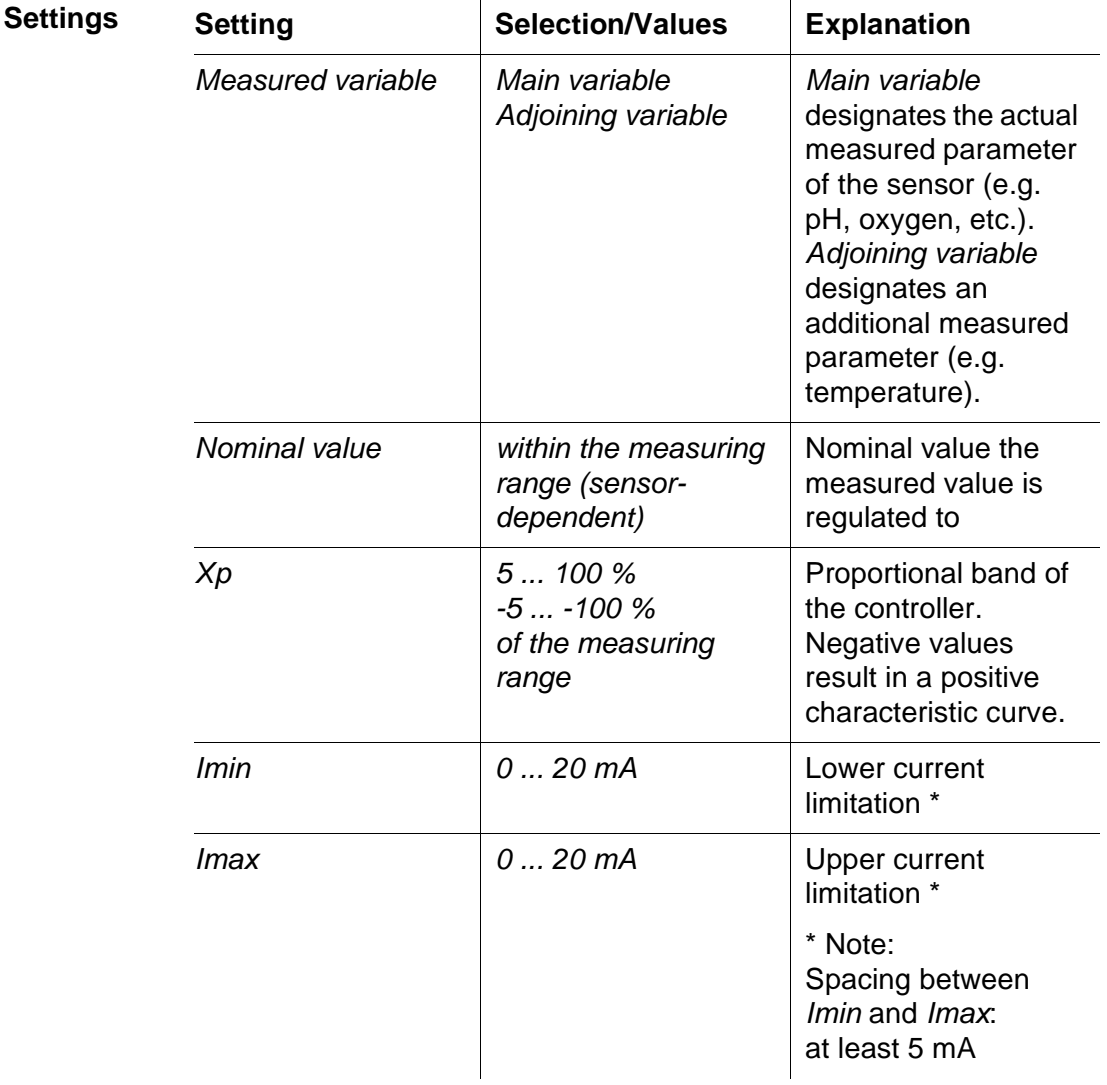

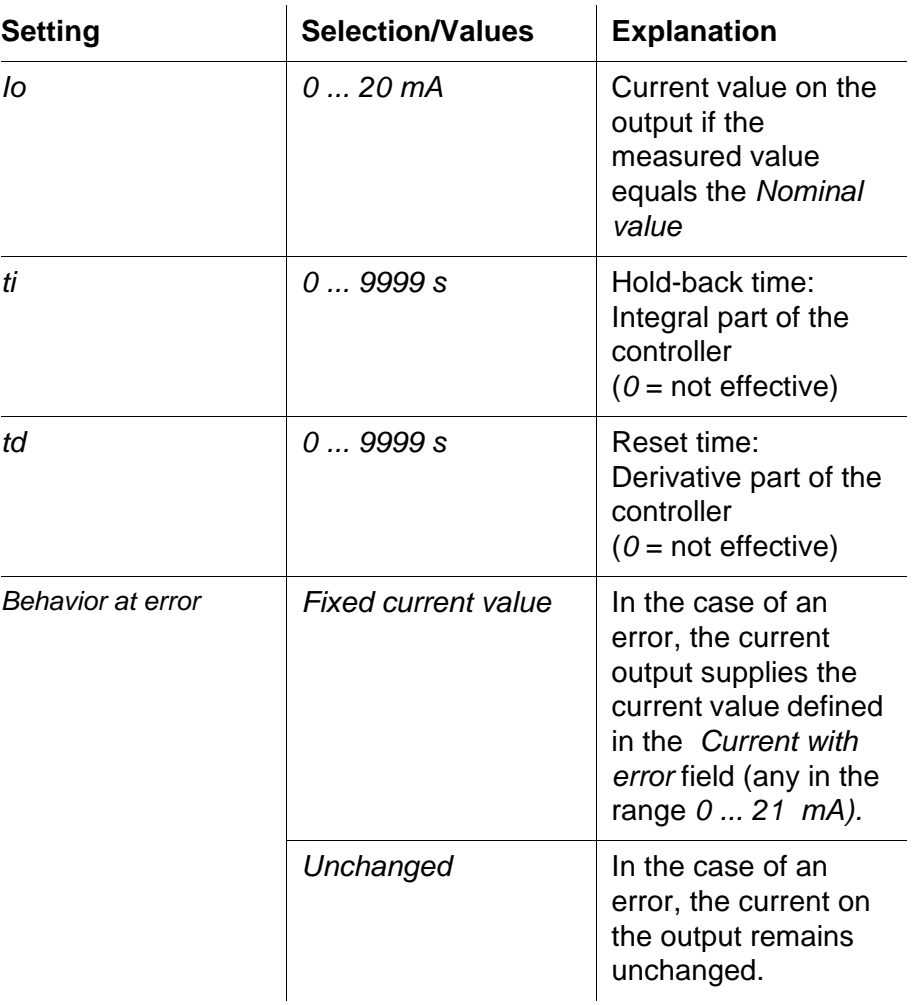

#### <span id="page-24-0"></span>**4.4.3** *Fixed current value*

**Function** With the *Fixed current value* function, you can test the operativeness of the instruments connected to the outputs: output different current values to the output and, while doing so, check the behavior of the connected instrument.

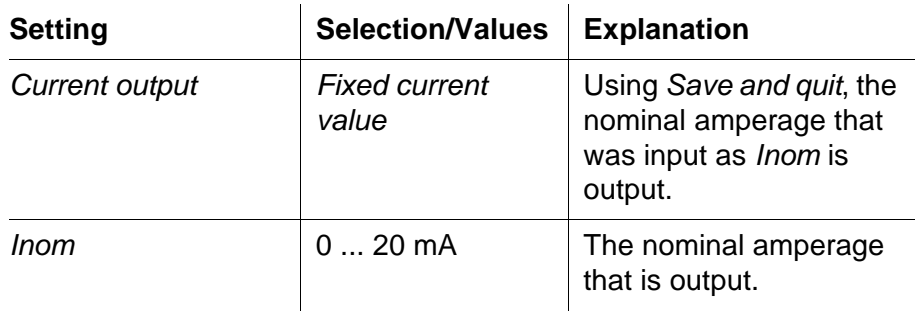

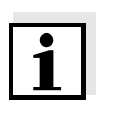

#### **Note**

The settings for other functions in the *Current output* menu, as for example *PID controller* and *Recorder*, are retained while the *Fixed current value* is carried out.

#### <span id="page-25-0"></span>**4.5 Checking the status of the outputs**

This function offers a simple overview of the states of all outputs of a MIQ/C6.

For current outputs, the current value available at the output is displayed.

The *Status of output channels* function is available in the *Settings*/ *Service*/*List of all components* menu.

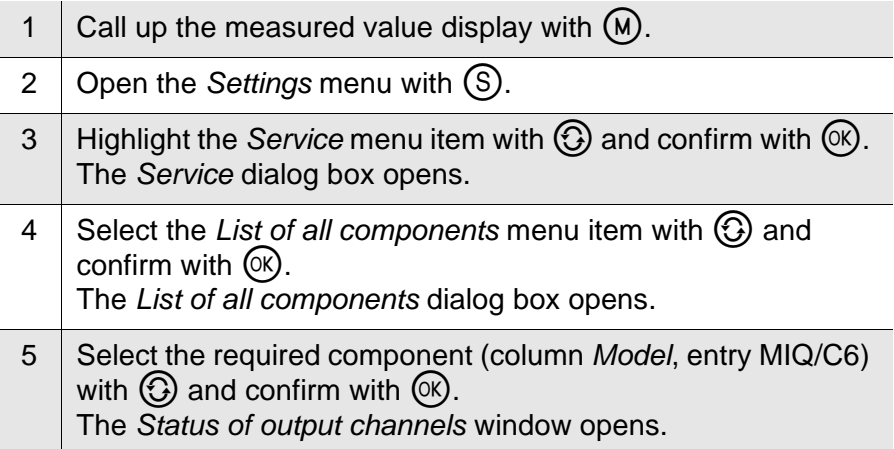

|      | Terminal 1                       |    | 15 May 2004 14:53 $3/\Delta$<br>⊕ |  |  |  |  |  |
|------|----------------------------------|----|-----------------------------------|--|--|--|--|--|
|      | Status of output channels<br>394 |    |                                   |  |  |  |  |  |
|      | No.∣Name                         |    | Chan. Status                      |  |  |  |  |  |
|      | D01 02-Belebung C1               |    | 14.12 mA                          |  |  |  |  |  |
|      | DO1 O2-Belebung C2               |    | 1.15 mA                           |  |  |  |  |  |
|      | DO1 NO3-Beleb                    | C3 | 0.00 mA                           |  |  |  |  |  |
|      | DO1 CSB Zulauf                   | C4 | 12.06 mA                          |  |  |  |  |  |
| DO 1 |                                  | C5 | $0.00$ mA                         |  |  |  |  |  |
| DO 1 |                                  | CБ | $0.00$ mA                         |  |  |  |  |  |
|      |                                  |    |                                   |  |  |  |  |  |
|      |                                  |    |                                   |  |  |  |  |  |
|      |                                  |    |                                   |  |  |  |  |  |
|      |                                  |    |                                   |  |  |  |  |  |
|      |                                  |    |                                   |  |  |  |  |  |
|      | Return<br>ESC                    |    |                                   |  |  |  |  |  |

*Fig. 4-7 394 - Status of output channels*

6 Using  $M$  or  $\text{C}_2$ , exit the *Status of output channels* window.

# <span id="page-26-0"></span>**4.6 Behavior of linked outputs**

 $\overline{1}$ 

#### <span id="page-26-1"></span>**4.6.1 Behavior in case of error**

For linked current outputs, you can determine the behavior of the outputs inthe case of an error.

Depending on the function of the output, the behavior in case of errors is set in the following menus:

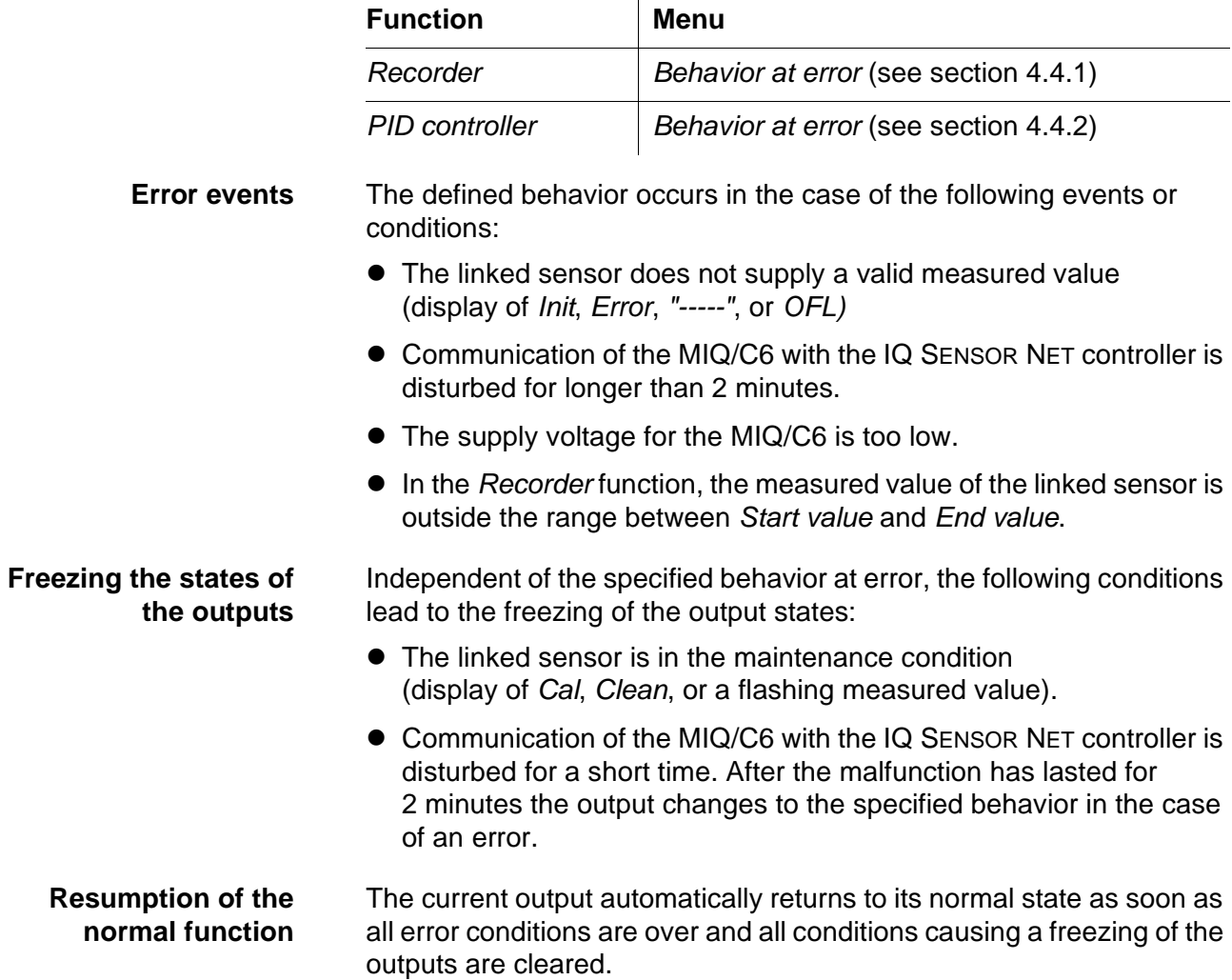

#### <span id="page-27-0"></span>**4.6.2 Behavior in the non-operative condition**

In the non-active condition the output current is 0 mA.

An output is non-operative when no function is activated for the output.

An output becomes non-operative in case of

- **•** Power failure (As soon as the supply voltage is sufficient again, the non-operative condition of the outputs ends. The outputs function as specified by the user again.)
- Erasing a link to a sensor
- Changing the *Measuring mode* setting for a linked sensor
- Changing the *Measuring range* setting for a linked sensor

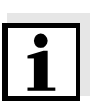

#### **Note**

Before editing sensor settings a note appears on the display to inform you that all links of the sensor with outputs will be erased when you change the *Measuring mode* or *Measuring range* sensor setting.

#### <span id="page-28-0"></span>**4.7 Maintenance condition of sensors**

The maintenance condition of sensors serves to calibrate, clean, service and repair (remove and replace) sensors.

In the maintenance condition

- $\bullet$  the system does not react to the current measured value or the condition of the selected sensor
- linked outputs are frozen
- sensor errors do not prompt changes in the conditions of linked outputs.

During calibration the maintenance condition of sensors is automatically switched on. After the calibration the sensor remains in the maintenance condition until the maintenance condition is switched off manually (see [section 4.7.2](#page-29-1))

Switch on the maintenance condition manually when you want to clean, service or repair (remove and replace) a sensor (see [section 4.7.1\)](#page-29-0).

When you have finished cleaning, servicing or repairing the sensor, switch off the maintenance condition manually (see [section 4.7.2](#page-29-1)).

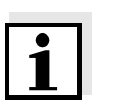

**condition**

**Maintenance condition**

**Manually switching on the maintenance**

**when calibrating**

#### **Note**

When a sensor is in the maintenance condition, the measured values or status indications of the sensor in the measured value display flash.

#### <span id="page-29-0"></span>**4.7.1 Switching on the maintenance condition**

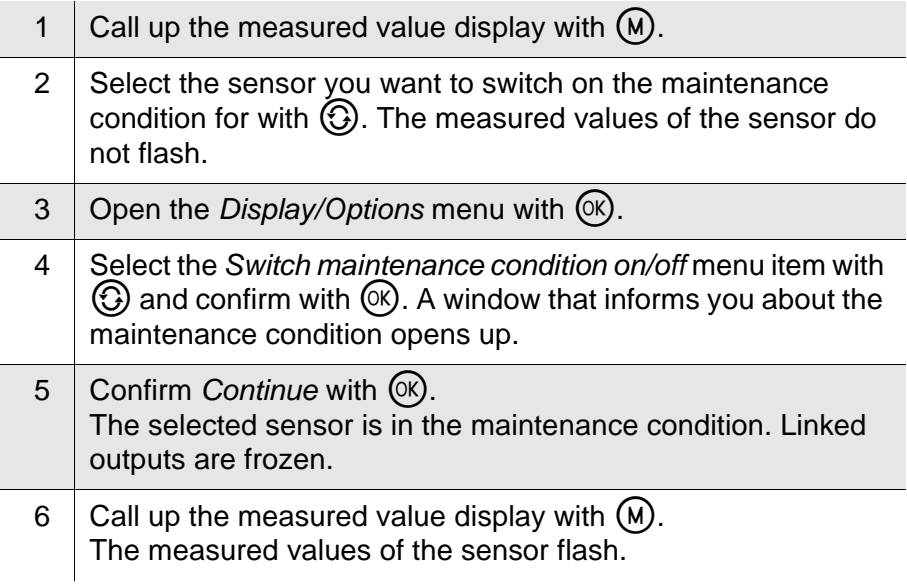

#### <span id="page-29-1"></span>**4.7.2 Switching off the maintenance condition**

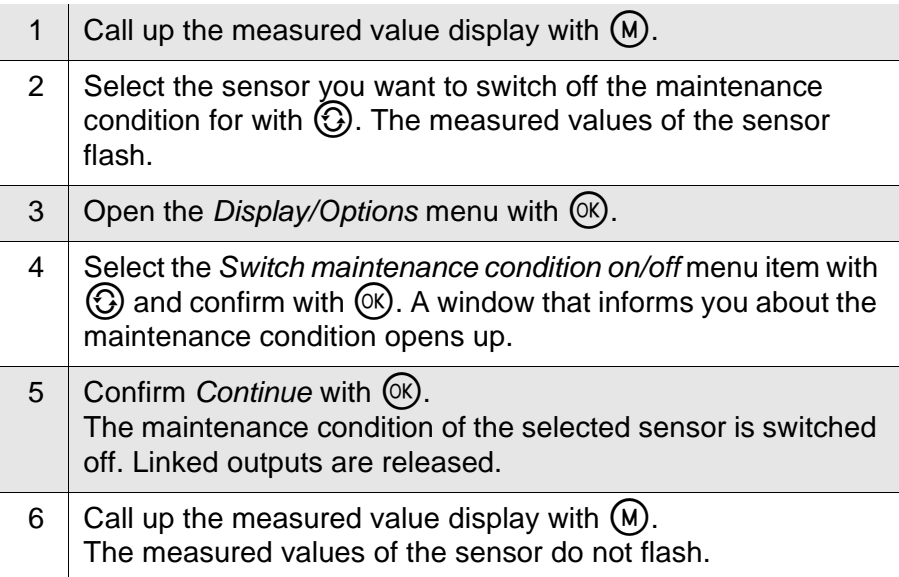

# <span id="page-30-0"></span>**5 Maintenance and cleaning**

#### <span id="page-30-1"></span>**5.1 Maintenance**

The MIQ/C6 requires no special maintenance. The general maintenance of IQ SENSOR NET components is described in the IQ SENSOR NET system operating manual.

#### <span id="page-30-2"></span>**5.2 Cleaning**

The cleaning of IQ SENSOR NET components is described in the IQ SENSOR NET system operating manual.

# <span id="page-32-1"></span><span id="page-32-0"></span>**6 Technical data**

**Note**

General technical data on MIQ modules are given in the TECHNICAL DATA chapter of the IQ SENSOR NET system operating manual.

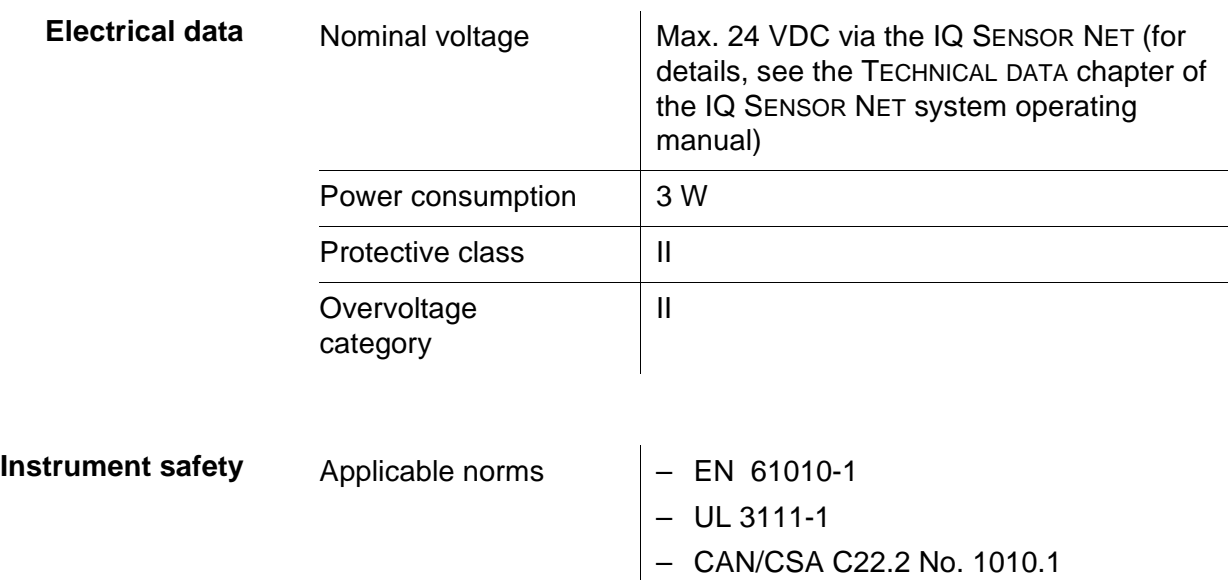

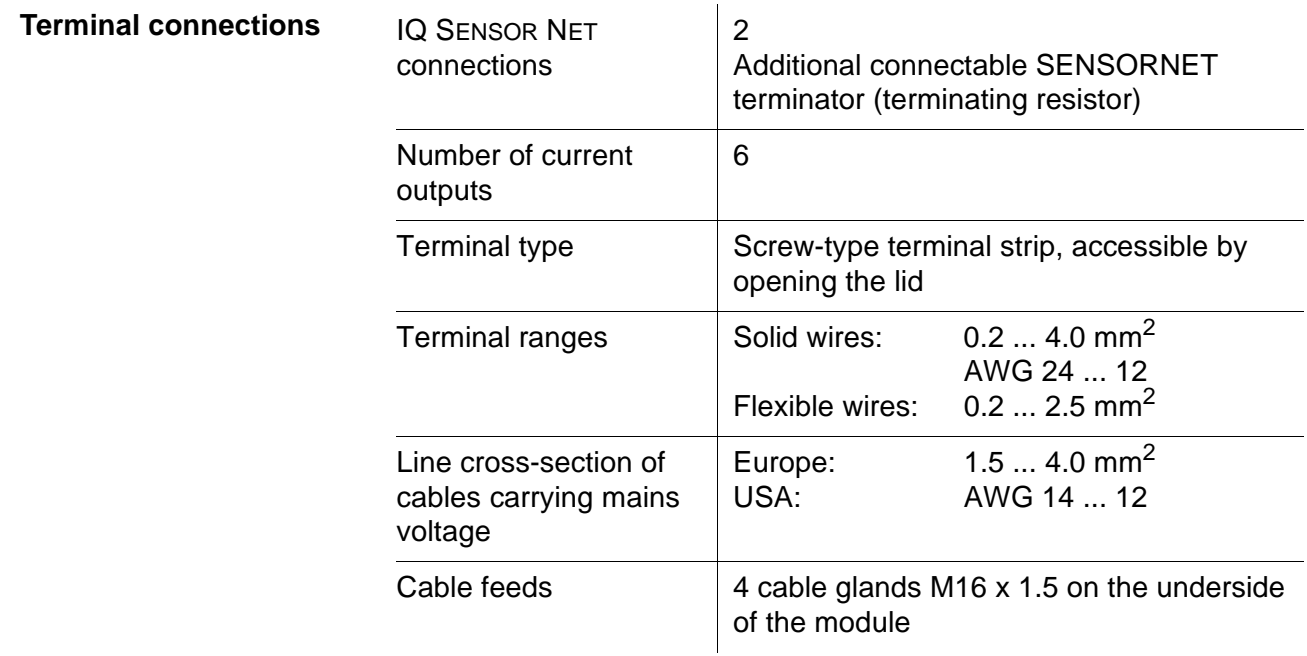

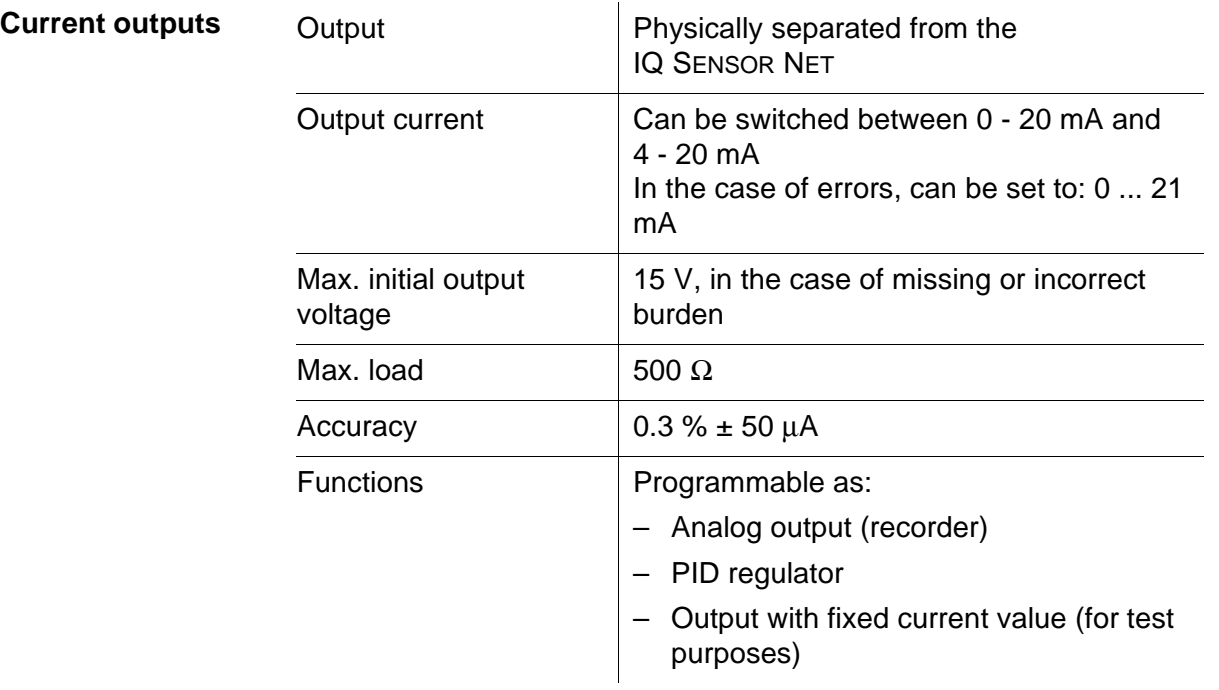

# <span id="page-34-0"></span>**7 Contact Information**

#### <span id="page-34-1"></span>**7.1 Ordering & Technical Support**

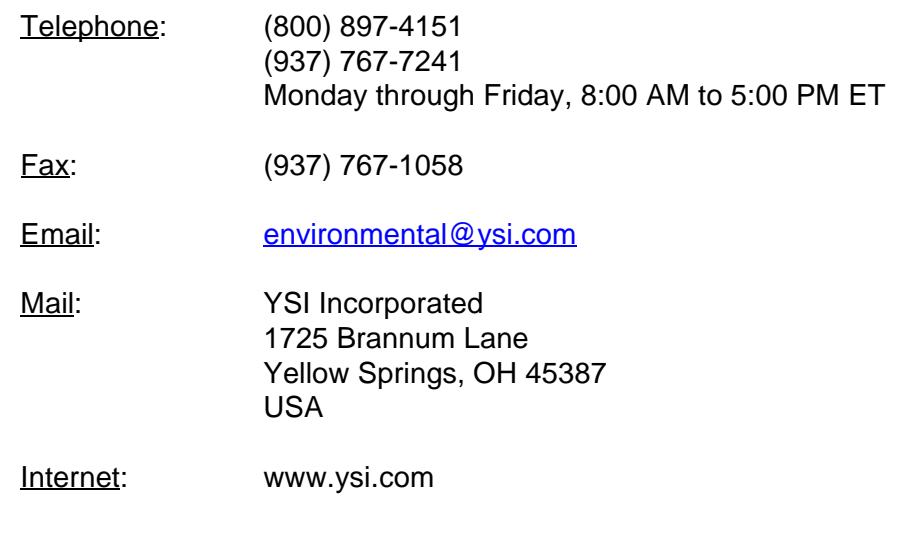

When placing an order please have the following information available:

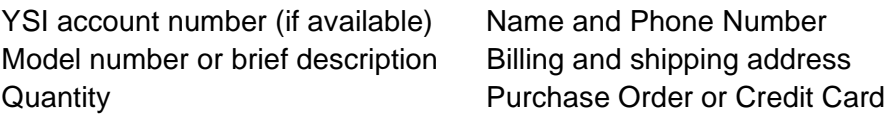

#### <span id="page-34-2"></span>**7.2 Service Information**

YSI has authorized service centers throughout the United States and Internationally. For the nearest service center information, please visit [www.ysi.com](http://www.ysi.com) and click 'Support' or contact YSI Technical Support directly at 800-897-4151.

When returning a product for service, include the Product Return form with cleaning certification. The form must be completely filled out for an YSI Service Center to accept the instrument for service. The Product Return form may be downloaded at [www.ysi.com](http://www.ysi.com) and clicking on the 'Support' tab.

# <span id="page-36-0"></span>**8 Lists**

#### <span id="page-36-1"></span>**8.1 Explanation of the messages**

In this chapter you will find a list with all the message codes and corresponding message texts that may occur in the log book of the IQ SENSOR NET system for the MIQ/C6 output module.

#### **Note**

Information about

- Contents and structure of the log book and
- **•** Structure of the message code

can be found in the LOG BOOK chapter of the IQ SENSOR NET system operating manual.

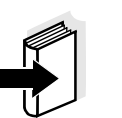

#### **Note**

All message codes of the MIQ/C6 output module end with the number, "421".

#### <span id="page-36-2"></span>**8.1.1 Error messages**

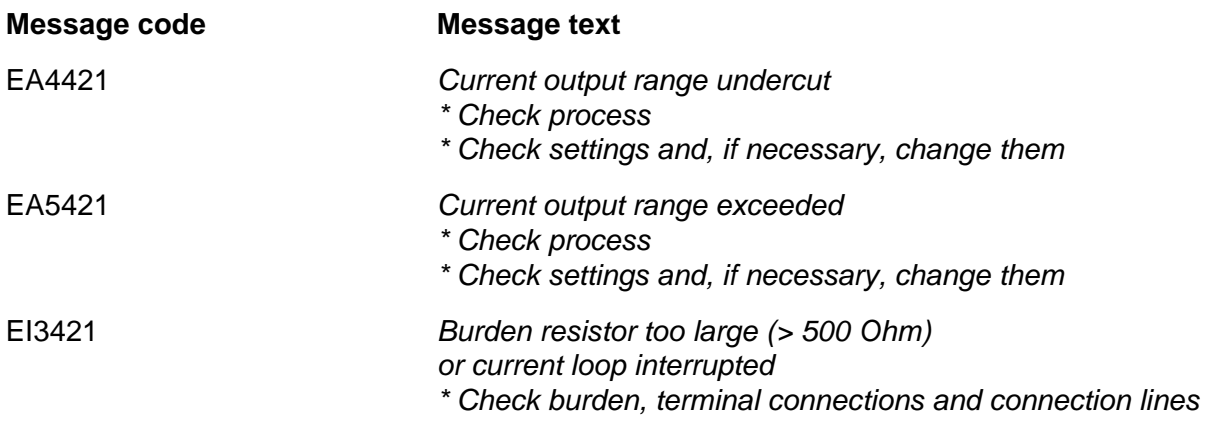

#### <span id="page-36-3"></span>**8.1.2 Informative messages**

The MIQ/C6 output module does not send informative messages.

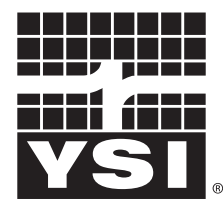

a xylem brand

1725 Brannum Lane Yellow Springs, Ohio 45387 USA +1 937-767-7241 800-765-4974 (US) FAX (937) 767-1058 Email: environmental@ysi.com Internet: www.ysi.com